# End User Guide **User Roles**

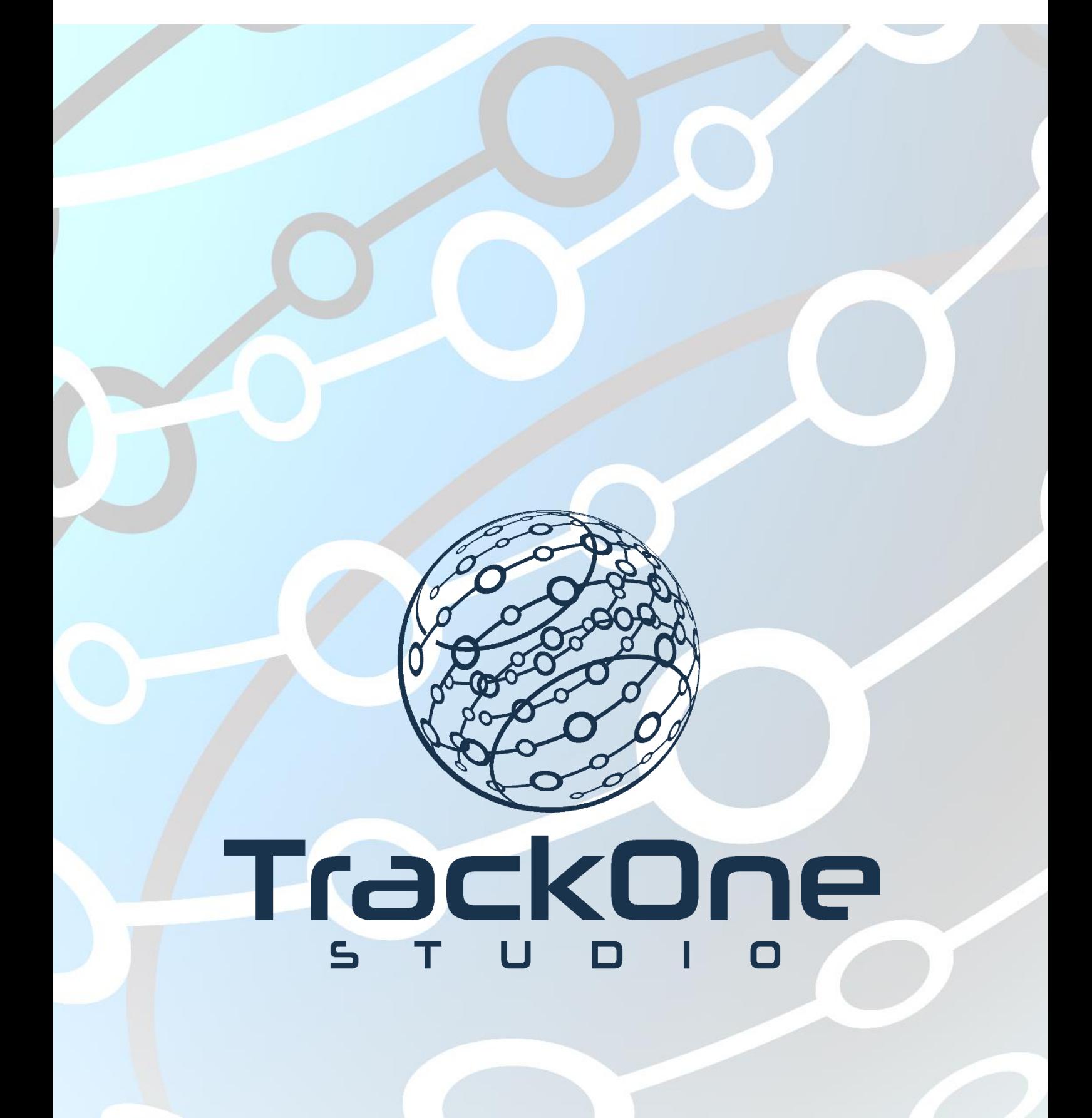

The Learning Analytics Suite March 2020 and the March 2020 and the March 2020 and the March 2020 and the March 2020

If you require further expansion or assistance at any point in the document, please do not hesitate to contact TrackOne Studio Support through the Help Desk by sending an email to [helpdesk@trackonestudio.com.](mailto:helpdesk@trackonestudio.com)

### Editing a Current Role

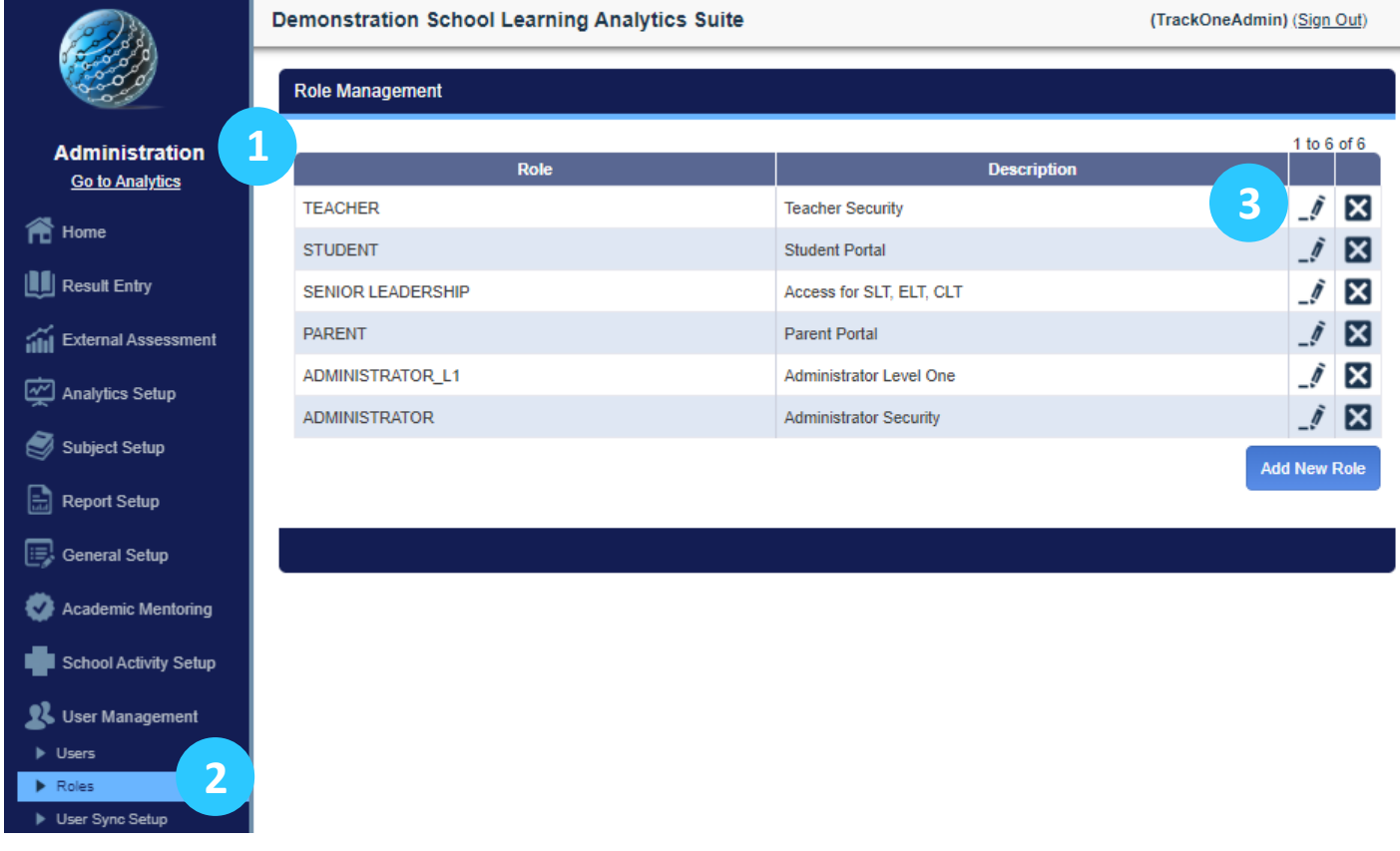

- 4. Select **Administration** from the top of the left-hand task panel.
- 5. Select **User Management**, followed by **Roles**.
- 6. Choose the relevant role group from the table and click on the edit icon.

#### **Role Setup**

Role Name: **STUDENT**  Description: **Student Portal** 

**Application Security** 

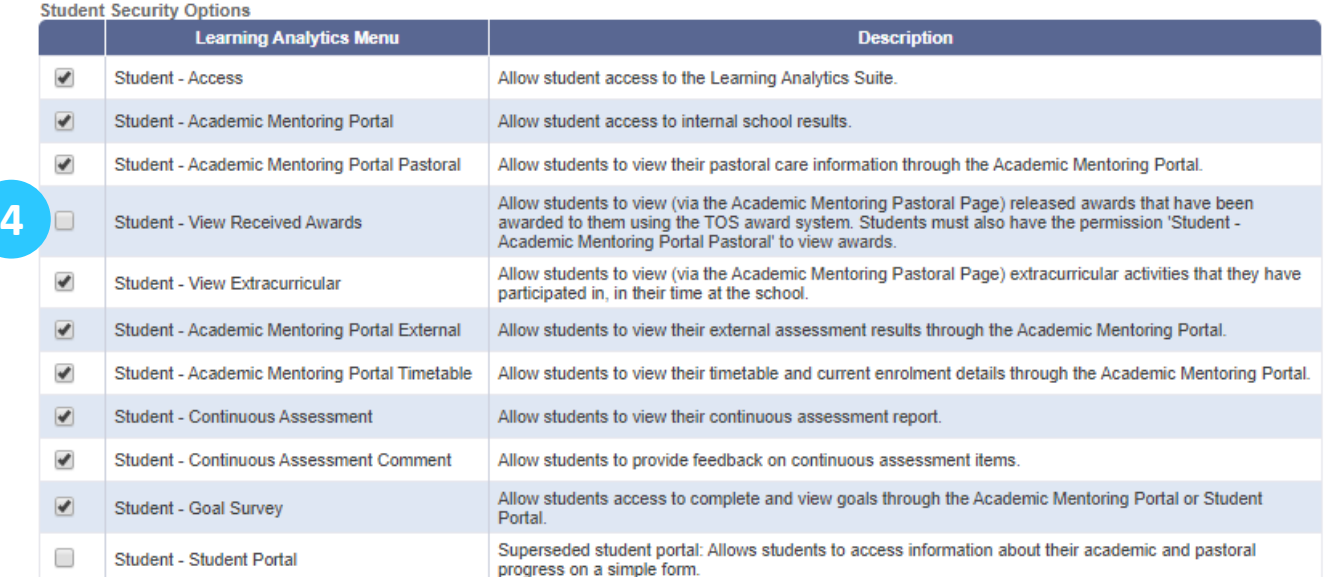

### *In this example, the STUDENT role is being edited.*

- 4. To change a role, add or remove role options by checking or unchecking the check boxes next to each option.
- 5. Scroll to the bottom when you have finished and click on the Update Role Details button.

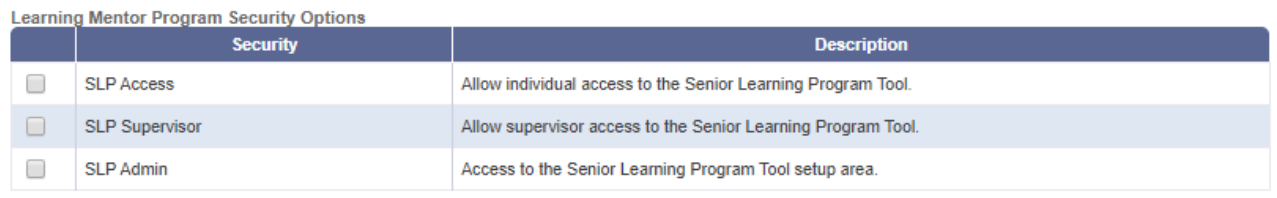

Note: Modifying application security for a role will update the security permissions of all users in the role.

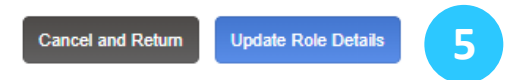

## Adding a New Role

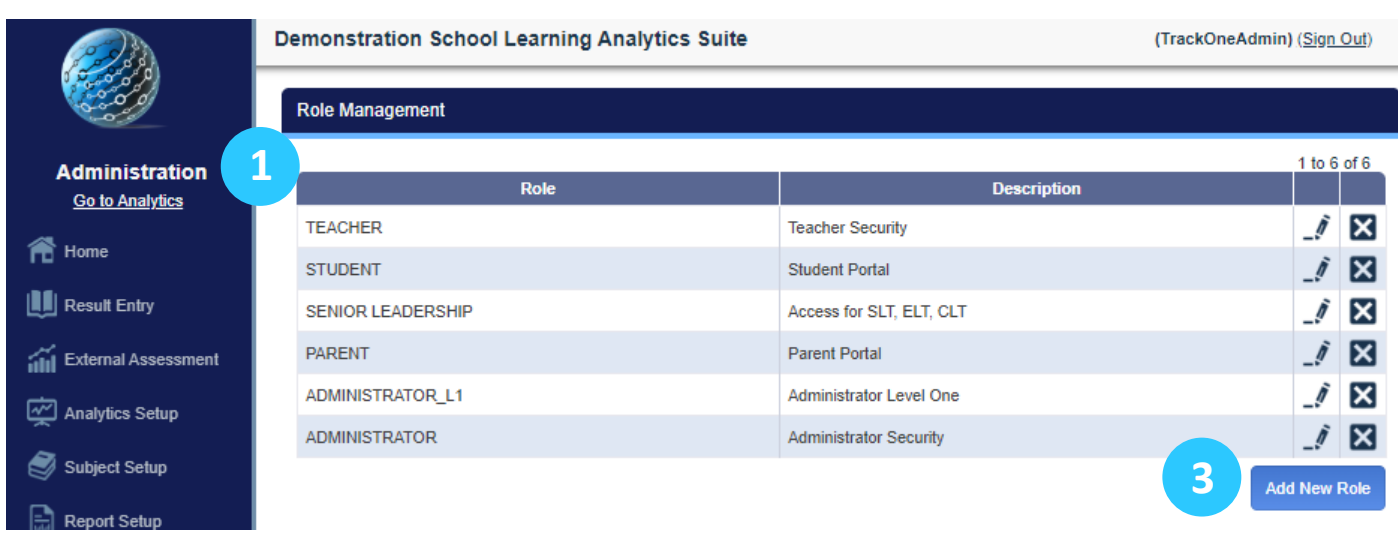

- 1. Select **Administration** from the top of the left-hand task panel.
- 2. Select **User Management**, followed by **Roles**.
- 3. Click on **Add New Role**.

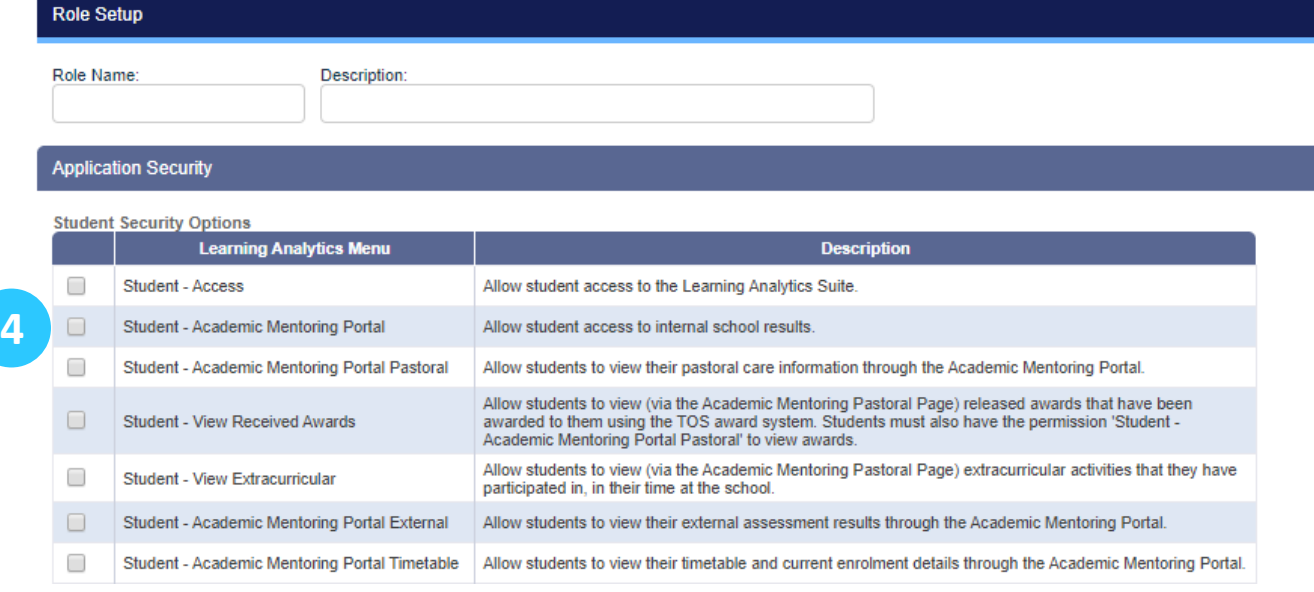

- 4. Choose the appropriate role options by checking the options boxes next to each role option.
- 5. Finish by scrolling to the bottom of the page and clicking **Save New Role**.